# **GASCalc** TM Getting Started Guide

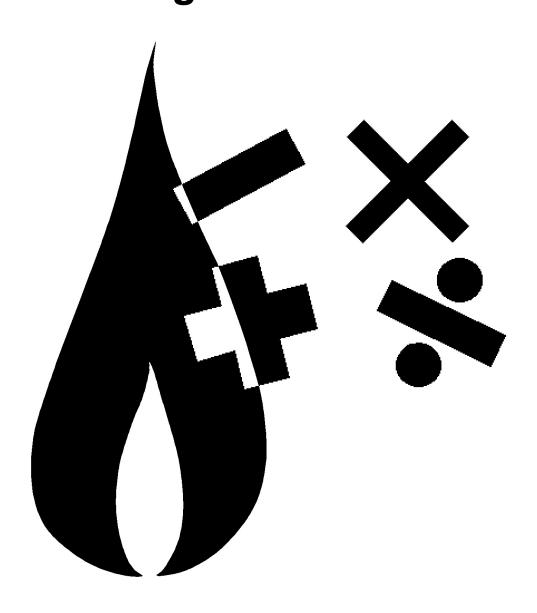

B3PE LLC 419 East Columbia Street Colorado Springs, Colorado 80907 USA (719) 578-9391 www.b3pellc.com

© 2023 B3PE LLC- All rights reserved. Revision 009

GASCalc and the "B-Cubed" logo are trademarks of B3PE LLC. Windows is a trademark of Microsoft Corporation.

## Hardware/Software Requirements

GASCalc<sup>TM</sup> will operate on any personal computer (PC) configured to run Windows 8 through Windows 11. When installed with complete documentation, the GASCalc software will require a minimum of 161 MB of free hard disk space.

# **Installing GASCalc**

An appropriate version of Windows must be running to install GASCalc. If it is not, start Windows now, then proceed with the installation process described below.

#### Note...

On Windows Vista and newer machines, you will need to be logged on as the Full Administrator or use the "Run as administrator" option when executing the installation file.

- Using the provided link, download the setup file (.exe) to your device. Using Windows File Explorer, navigate to the file's location.
- Double-click on the setup file name. If a Windows Security warning appears, allow your device to execute the file.
- After the setup program has been started, several screens will be displayed during the installation process. Read the contents of each screen carefully and respond appropriately.

#### Note...

On the License Agreement screen, read the terms of the License carefully and select the "*I agree to*..." option. If you do not wish to accept the License Agreement, you will not be able to continue with the installation process.

• A message will be displayed when the installation process is complete. The message will indicate whether the installation was successful or whether it failed. Select the appropriate option to clear the message.

# **Starting GASCalc**

#### Note...

- An appropriate version of Windows must be running before GASCalc may be executed. If Windows is not running, begin its execution now.
- On Windows Vista and newer devices, you will need to be logged on as the Full Administrator or use the "*Run as administrator*" option the first time you execute the software.

- From the Windows Desktop, select the GASCalc 5.0 shortcut icon.
- The GASCalc software will be started.

#### Note...

- Some versions of GASCalc will require the software to be registered. If your version does, the Registration screen will be displayed. This displays the Serial Number associated with your license and will prompt you to enter the Registration Number. To request the Registration Number, select the Request Registration Number command button or manually request the Registration Number by sending an email (please include your Company Name and the Serial Number) to registration@b3pe.com. Once you have received the Registration Number, enter the number at the prompt, then select the Continue command button. You cannot fully use the software until it has been registered.
- If you need to enter the Registration Number later, select the *Cancel* command button to close the Registration screen. After you have received the Registration Number, restart GASCalc and enter the number at the prompt.
- After the software has been loaded into memory, the Welcome screen will be displayed. Select the *Continue* command button.

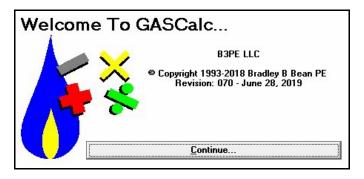

Once installed and executed, the use of GASCalc is virtually self-explanatory. To perform a calculation, choose the appropriate calculation routine from one of the menu lists. On the calculation screen, click the label for the item to be calculated so that it is underlined, enter the desired values in the data fields, and then select the *Calculate* command button.

#### **User Count**

The number of Users that can simultaneously run the GASCalc software depends on the license style purchased. This number is referred to as the User Count. A Single-User License allows only one User at a time. A Limited Network License allows a fixed number of Users, depending on the purchase agreement. Licenses with an unlimited number of Users are also available.

When GASCalc is executed, it checks the number of Users currently using the software. If the User Count is not exceeded, the software will be started. If the User Count is exceeded, a message will be displayed.

If GASCalc is abnormally terminated, the User count may become corrupt, and GASCalc may erroneously report the number of current Users. If this occurs, select the *Reset User Count* menu item from the *Technical Support* submenu of the *Help* menu.

## **Setting The Number Of Displayed Decimals**

The number of digits displayed to the right of the decimal place can be specified by the User. The number of displayed decimal places may be set by double-clicking on the data field associated with the desired item. The Decimal Specification screen will be displayed. Enter the desired number of digits to display to the right of the decimal location. Click the *Apply* command button to save and apply the changes.

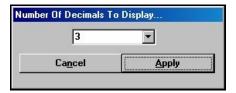

### **Notes On Dimensional Units**

When GASCalc first starts, its default dimensional units are set to standard US values (feet, inches, psi, Fahrenheit). However, you will notice that the software supports a variety of dimensional units. Once a unit has been selected on a calculation screen and the screen has been closed, that unit will be saved as the default dimensional unit the next time the screen is opened.

As used in GASCalc, all pressure units represent "gauge" units unless otherwise specified. Within the documentation, gauge pressure units are generally shown without a suffix, and absolute pressure units are shown with an "a" or " (Abs)" suffix. Gas Volume values or volumetric flow rates are expressed in "standard" cubic units based on (adjusted to) the specified base pressure and temperature.

#### **Notes For International Users**

GASCalc attempts to accommodate the needs of international Users by providing a robust set of dimensional units. These units can be selected as appropriate for the User's particular requirements.

GASCalc does have a particular weakness when it comes to the various Property Tables that contain predefined data. These lists are primarily oriented toward US manufacturers and sizes. The User can easily modify the Property Tables to meet the particular needs of each User. The Property Tables provided with the software are intended to provide a starting point to allow the User to create their own custom Property Tables.

## **Using The Help System**

The GASCalc "Help System" consists of various Portable Document Format (PDF) documents. A suitable PDF document viewer or reader is required to view and print the documents.

When associated with a calculation screen, the help file is called a "Calculation Reference." To view a Calculation Reference from a calculation screen, open the desired calculation screen by selecting the appropriate menu item. When opened, click the *Help* command button or icon on the associated calculation screen.

Generally, the help documents are installed when the software is installed. If one or more of the documents are missing, they can be downloaded from our website (www.b3pellc.com).

## **Getting Help - Contact Us**

**Hours:** Our normal work hours are 8:00 A.M. to 5:00 P.M. Mountain Time, Monday through Friday. However, if you have a problem, please try anytime - we may be in.

**Telephone:** (719) 578-9391

Email: help@b3pe.com

Website: www.b3pellc.com

## **Uninstalling GASCalc**

If, after using the GASCalc software, you wish to remove it, select the *Uninstall GASCalc 5.0* item from the Windows *GASCalc* menu list.

• After the Uninstall Program has been started, read the contents of each screen carefully and respond appropriately.

#### Note...

If the Uninstall Program asks to remove any shared system files, click the No command button.

• A message will be displayed when the Uninstall routine is complete. The message will indicate whether the uninstall process was successful or whether it failed. Select the appropriate option to clear the message.

#### Note...

On some devices, the Uninstall routine will not be able to remove any directory or file that has been created after the initial installation.

- Some of the files and folders created by GASCalc after the installation may include files in the initialization directory (ini), files in the default calculation file directory (files), and files in the application directory (app).
- To remove these files and folders, use Windows File Explorer to find and delete the remaining files and folders. An example of the path for the initialization folder is shown below. The other folders have similar path locations.
  - 32-bit machines C:\Program Files\GASCalc 5\ini
  - 64-bit machines C:\Program Files (x86)\GASCalc 5\ini

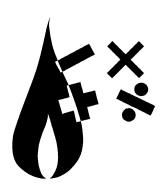